## 5-2 辞退申請書の提出

入札書の提出後は、システムから辞退届の提出はできません。

入札書提出後に辞退しようとする場合は、財政課まで連絡のうえ、辞退申請書を入札書受付締切<br>予定日時までに<mark>持参により</mark>提出してください。

# 連絡先:香取市総務企画部財政課 契約検査班 TEL 0478-50-1207

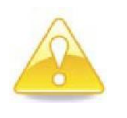

・入札参加者は、辞退申請書を提出した後は、撤回をすることはできま せん。

・入札を辞退した者は、これを理由として辞退以後、不利益な取扱いを 受けることはありません。

# 6 入札書受付票の受理

入札書を提出すると、発注者から 「入札書受付票」 が送信されます。

(1) 《入札状況一覧》 画面に入札した調達案件を表示します。

入札した調達案件の《受付票/通知書一覧》にある【表示】ボタンをクリックします。 ※《入札状況一覧》画面の表示手順は、「1 電子入札システムへのログイン」の手順を参 考にしてください。

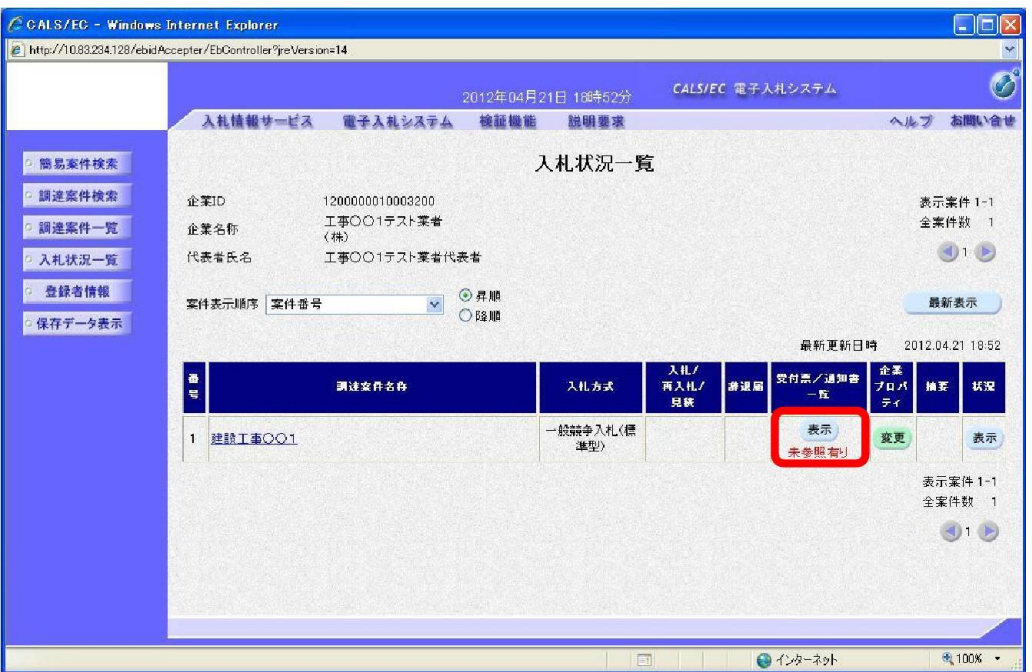

# ワンポイント

- · 入札書受付票が送付された場合は、発注者からICカード利用者連絡先メールアド レス宛てに「入札書受付票到着のお知らせ」メールが発行されます。
- ・発注者からの通知書等を、まだ一度も確認していない場合は「未参照有り」と表示 されます。

「入札書受付票」の《通知書表示》にある【表示】ボタンをクリックします。

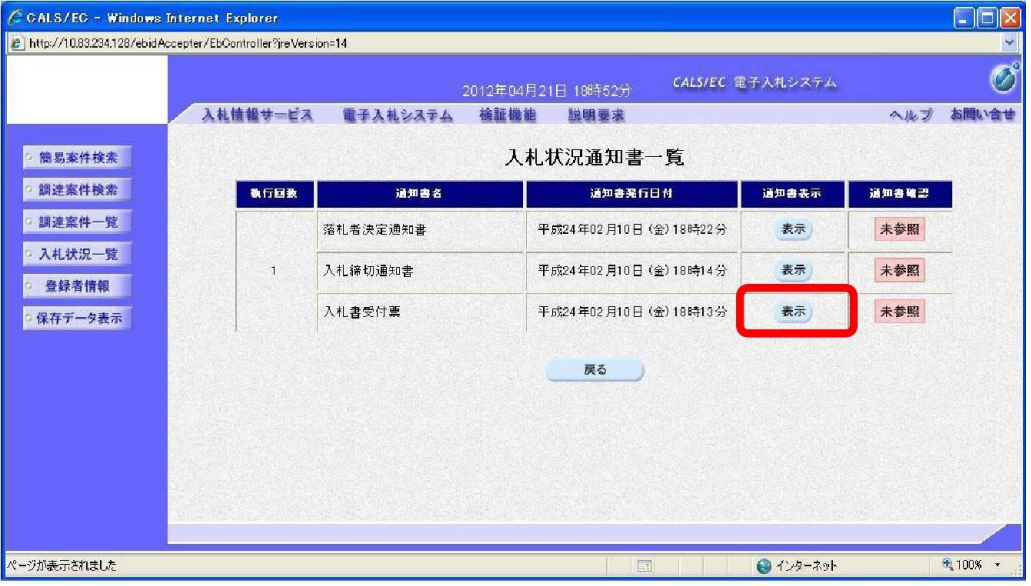

(3) 《入札書受付票》画面が表示されます。 印刷を行う場合は【印刷】ボタンを、保存を行う場合は【保存】ボタンをクリックします。

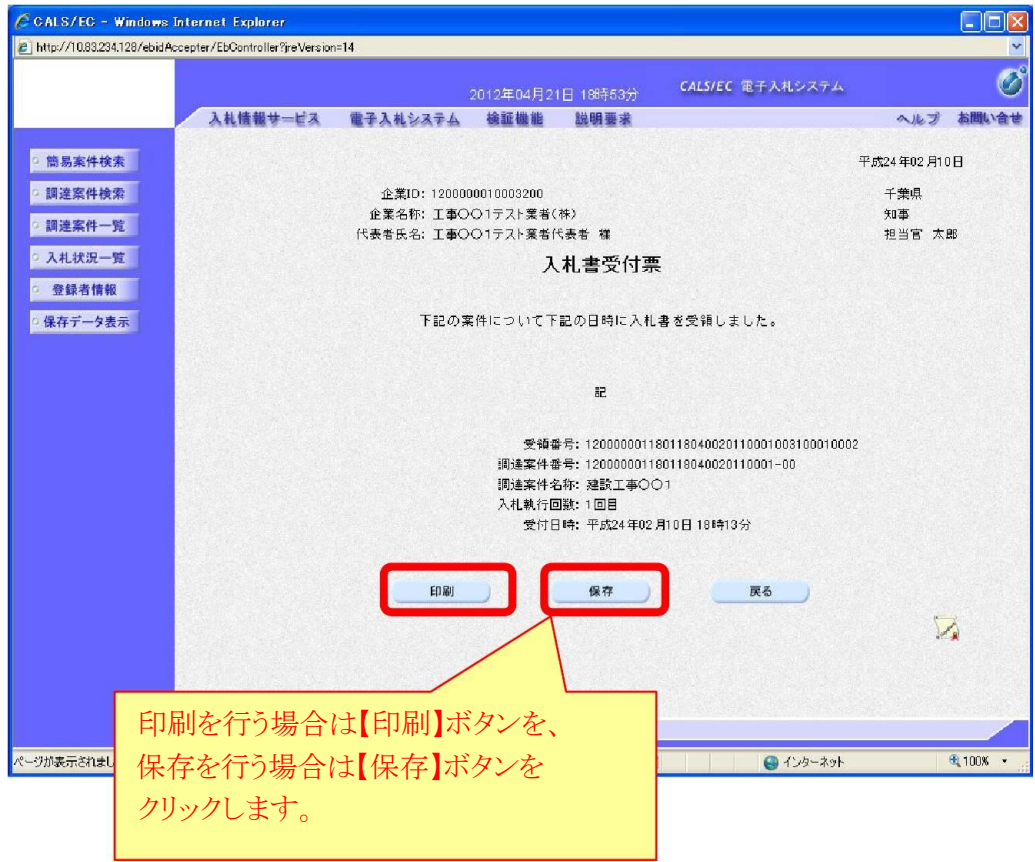

# 7 入札締切通知書の受理

入札が締め切られると、発注者から 「入札締切通知書」 が送信されます。

(1) 《入札状況一覧》 画面に入札した調達案件を表示します。

入札した調達案件の《受付票/通知書一覧》にある【表示】ボタンをクリックします。 ※《入札状況一覧》画面の表示手順は、「1 電子入札システムへのログイン」の手順を参考に<br>してください。

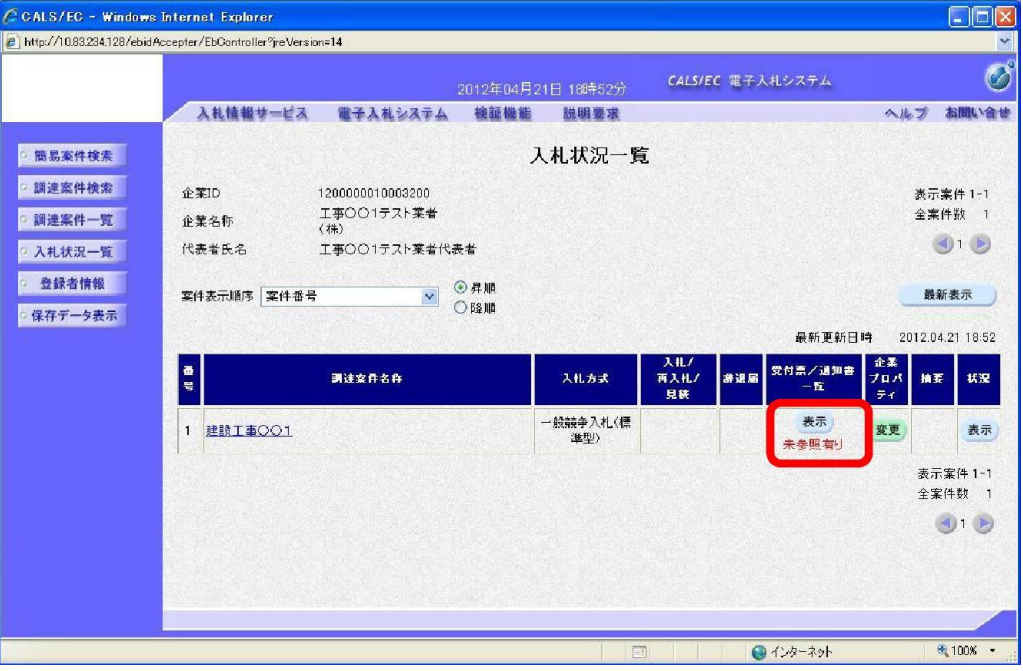

#### ワンポイント

· 入札締切通知書が発行された場合は、発注者からICカード利用者連絡先メールアド レス宛てに「入札締切通知書到着のお知らせ」メールが発行されます。

「入札締切通知書」の《通知書表示》にある【表示】ボタンをクリックします。

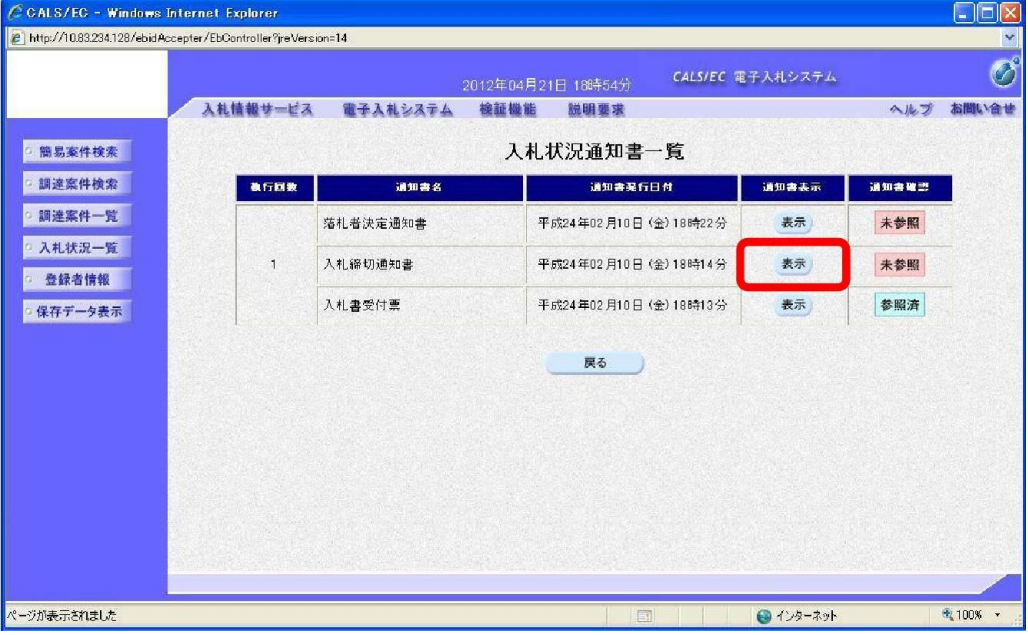

- (3) 《入札締切通知書》画面が表示されます。
	- 印刷を行う場合は【印刷】ボタンを、保存を行う場合は【保存】ボタンをクリックします。

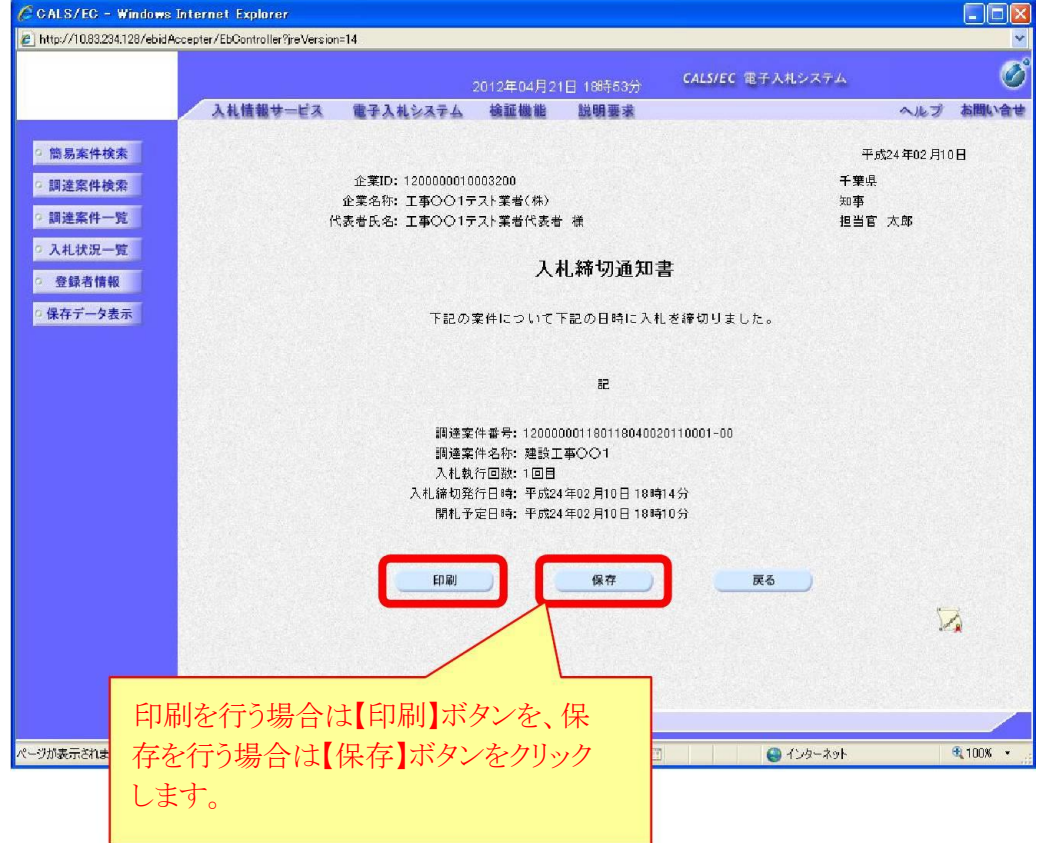

#### 8 中止通知書の受理

入札の中止が決定すると、入札に参加している場合は発注者から「中止通知書」が送信さ れ、入札に参加していない場合はシステム上に表示されます。

(1) 《入札状況一覧》 画面に入札した調達案件を表示します。

入札した調達案件の《受付票/通知書一覧》にある【表示】ボタンをクリックします。 ※《入札状況一覧》画面の表示手順は、「1 電子入札システムへのログイン」の手順を参考に してください。

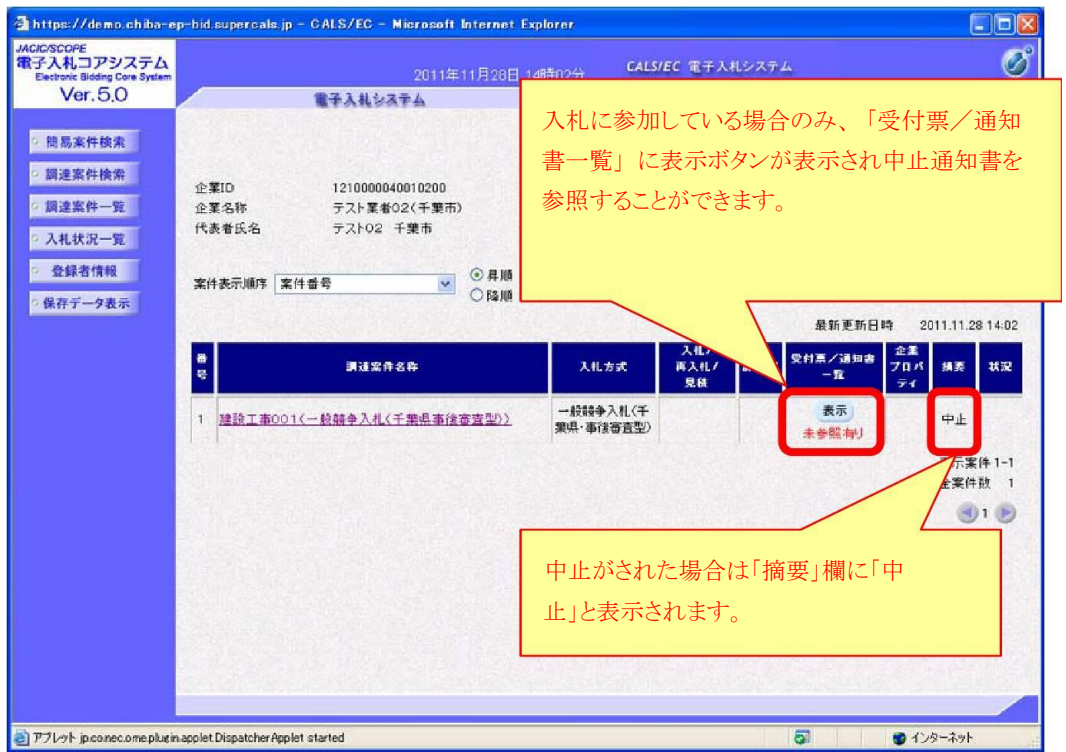

# ワンポイント

・中止が決定した場合、システムの《入札状況一覧》画面の摘要欄に「中止」と表 示されます。 また、入札に参加している場合は、発注者からICカード利用者連絡先メールアドレス 宛てに「中止通知書到着のお知らせ」メールが発行されます。

- (2) 《入札状況通知書一覧》画面が表示されます。
	- 「中止通知書」の《通知書表示》にある【表示】ボタンをクリックします。

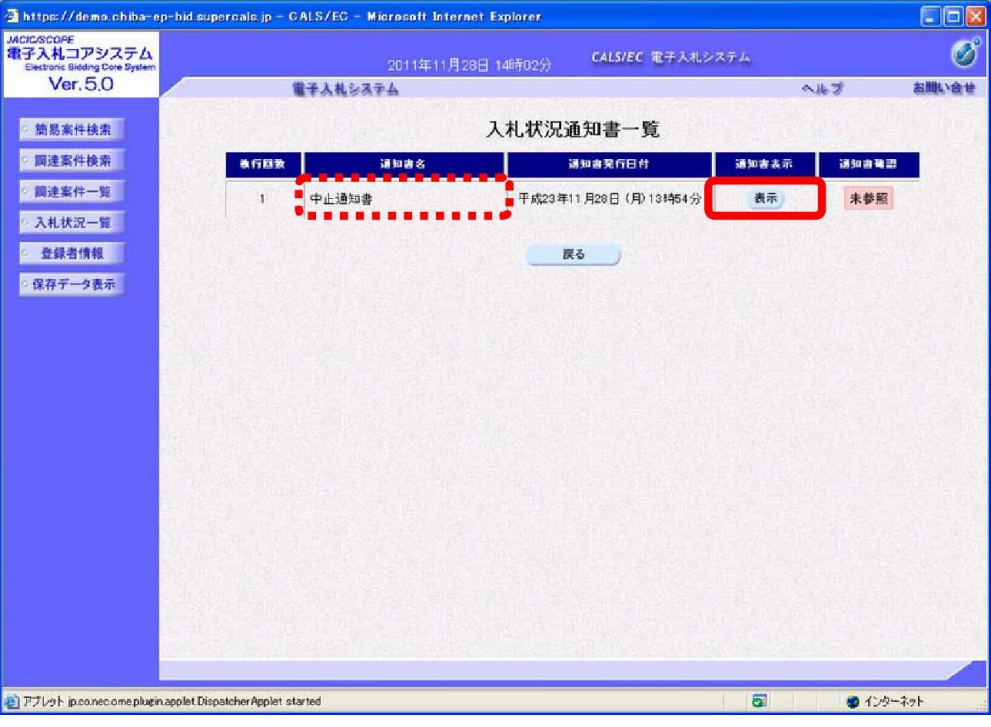

(3) 《中止通知書》画面が表示されます。 印刷を行う場合は【印刷】ボタンを、保存を行う場合は【保存】ボタンをクリックします。

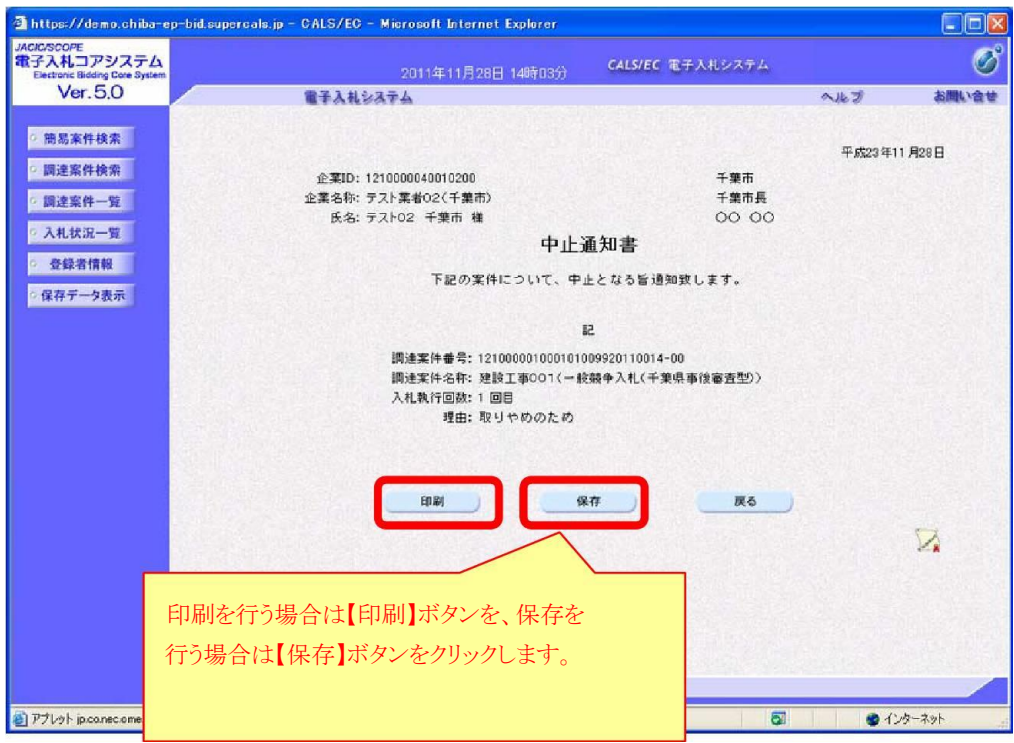

#### 保留通知書の受理  $\mathbf{9}$

「施工能力評価型総合評価方式」の場合、開札後、落札候補者の入札参加資格の確認審査<br>及び技術的要件の評価又は低入札価格調査を行うため、発注者から「保留通知書」が送信さ れます。

(1) 《入札状況一覧》画面に入札した調達案件を表示します。

入札した調達案件の《受付票/通知書一覧》にある【表示】ボタンをクリックします。 ※《入札状況一覧》画面の表示手順は、「1 電子入札システムへのログイン」の手順を参考<br>| にしてください。

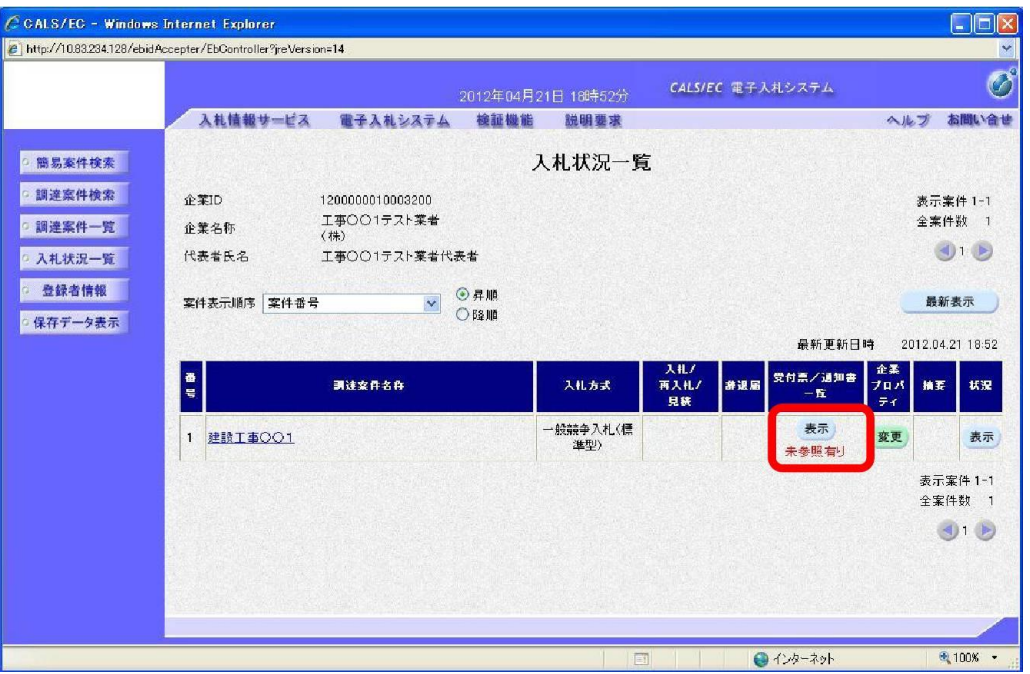

# ワンポイント

· 保留通知書が送付された場合は、発注者から I Cカード利用者連絡先メールアドレス 宛てに「保留通知書到着のお知らせ」メールが発行されます。

「保留通知書」の《通知書表示》にある【表示】ボタンをクリックします。

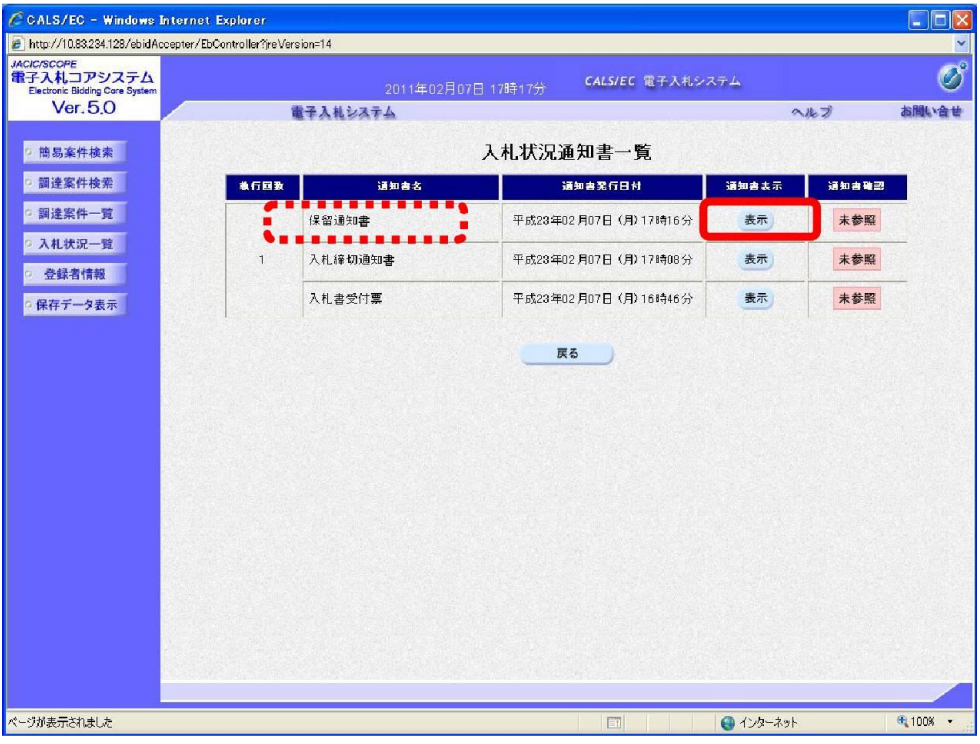

(3) 《保留通知書》画面が表示されます。

印刷を行う場合は【印刷】ボタンを、保存を行う場合は【保存】ボタンをクリックします。

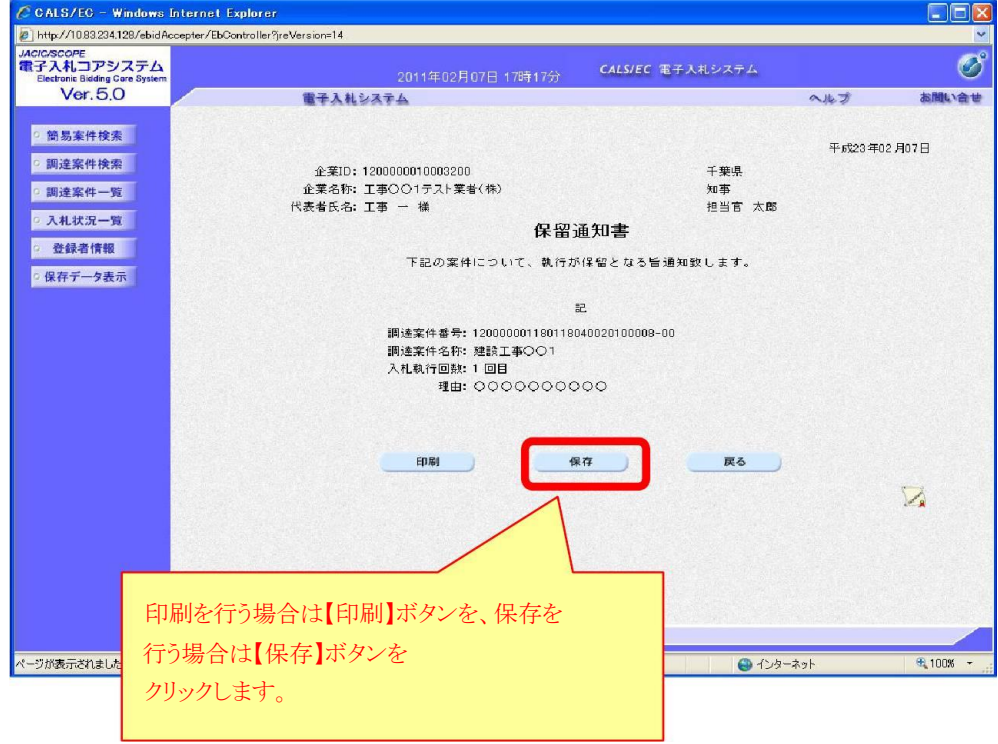

#### 10 くじ引き

施工能力評価型総合評価方式の実施において、落札者となるべき評価点合計が同点の入札 をした者が複数存在する場合、システムが自動的に落札者を決定します。

9-1 電子入札システムでのくじ引きの仕組み

|電子入札システムでは、「入札書提出時に入札参加者の意思で入力したくじ番号」、「入札 書が電子入札システムに到達した時間(入札書受信日時)」、および「入札書を入れた順番 (0から付番)」をもとに落札者を決定します。

- 9-2 くじ引きの手順
- (1) 入札参加者は、入札書提出時に任意の3桁の数字を入札書の「くじ番号」欄に入力します。
- ② 入力したくじ番号と入札書受信日時のミリ秒の合計の下3桁を「確定くじ番号」とします。
- 3 開札時に、落札者となるべき評価点合計が同点の入札をした者が複数いた場合、それらの 入札者に、入札書の到達した順に0、 1、2・・・と番号を付番します。
- 4 くじの対象となった入札書の確定くじ番号の和をくじの対象となった入札者数でわった時 のあまりを「当選者番号」とします。
- 5 「当選者番号」と「入札書到着順」が一致した入札者が「落札者」となります。

下の表はくじ引きの例となります。

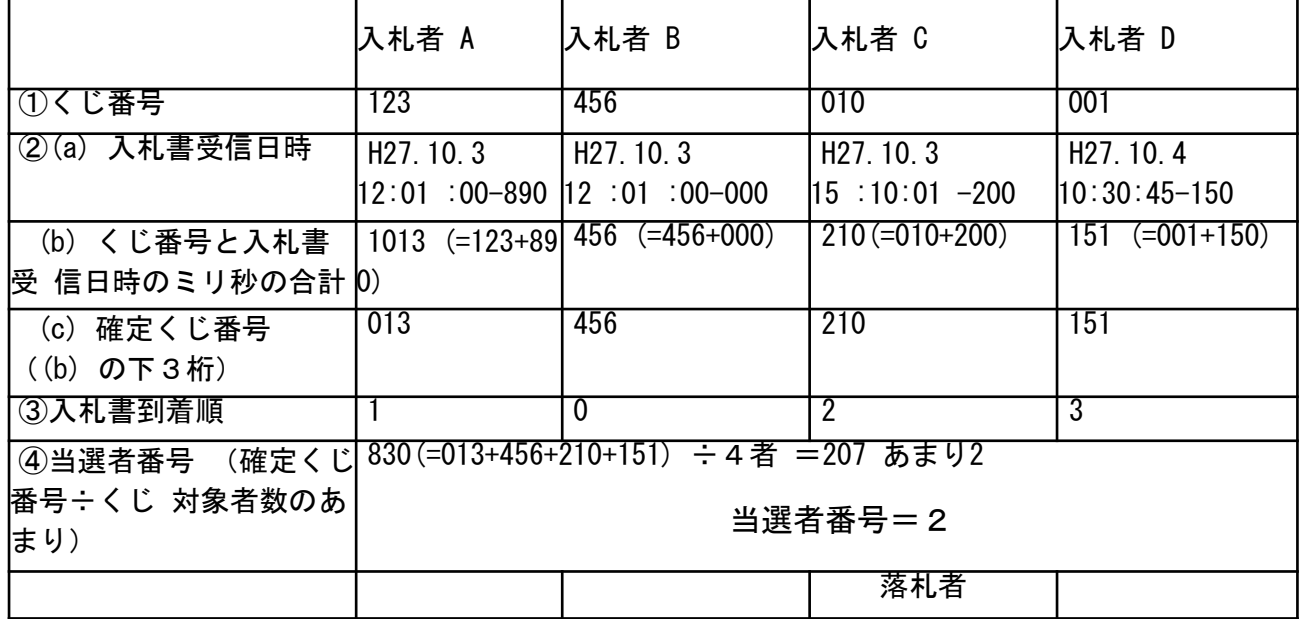

例. 電子入札システムのくじ引きの例

#### 11 落札者決定通知書の受理

入札参加資格の確認審査後、落札が決定すると、発注者から入札参加者全員に「落札者決<br>定通知書」が送信されます。

(1) 《入札状況一覧》画面に入札した調達案件を表示します。

入札した調達案件の《受付票/通知書一覧》にある【表示】ボタンをクリックします。 ※《入札状況一覧》画面の表示手順は、「1 電子入札システムへのログイン」の手順を参考に<br>してください。

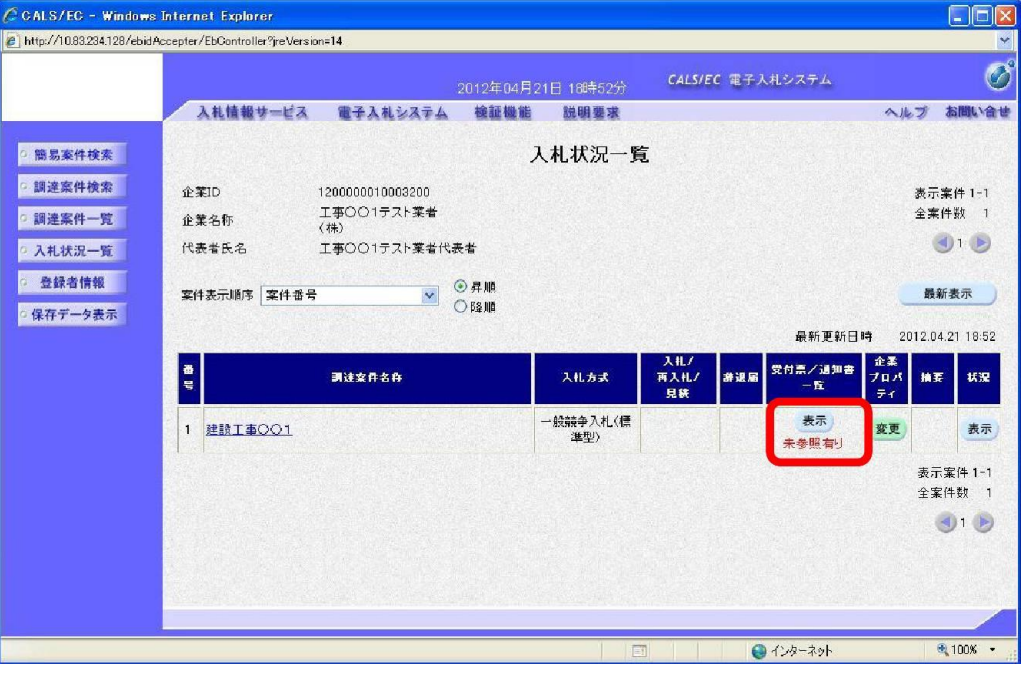

#### ワンポイント

· 落札者決定通知書が送付された場合は、発注者からICカード利用者連絡先メールアド レス宛てに「落札者決定通知書到着のお知らせ」メールが発行されます。

「落札者決定通知書」の《通知書表示》にある【表示】ボタンをクリックします。

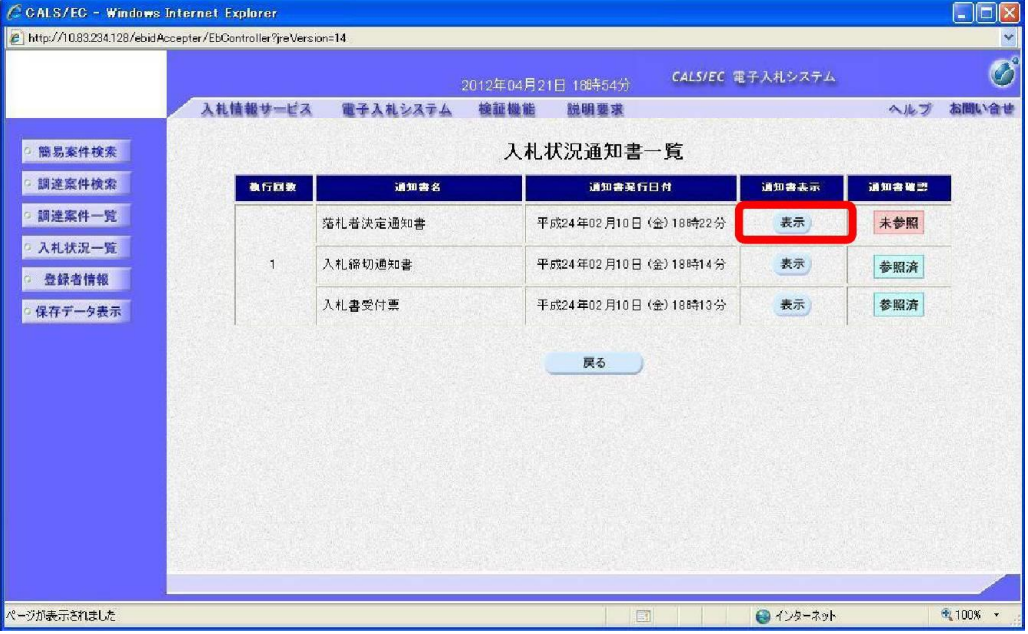

(3) 《落札者決定通知書》画面が表示されます。

印刷を行う場合は【印刷】ボタンを、保存を行う場合は【保存】ボタンをクリックします。

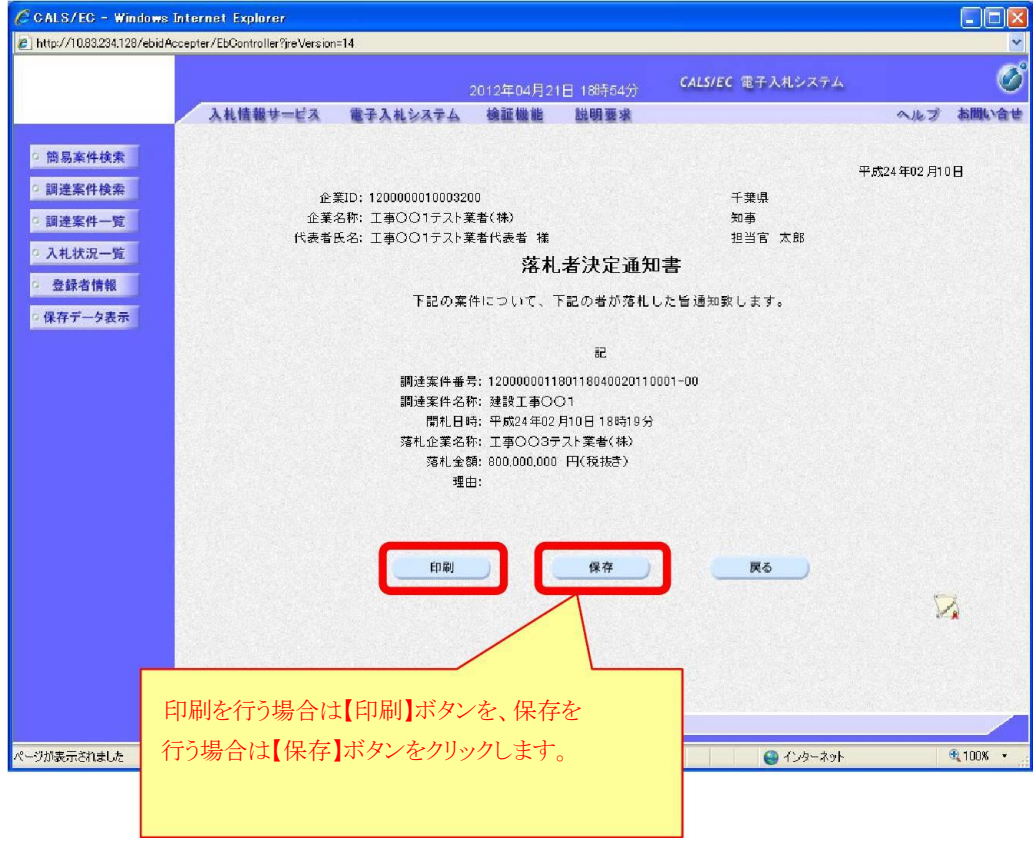

## 12 取止め通知書の受理

入札の取止めが決定すると、発注者から 「取止め通知書」 が送信されます。

(1) 《入札状況一覧》 画面に入札した調達案件を表示します。

入札した調達案件の《受付票/通知書一覧》にある【表示】ボタンをクリックします。 ※《入札状況一覧》画面の表示手順は、「1 電子入札システムへのログイン」の手順を参考に<br>してください。

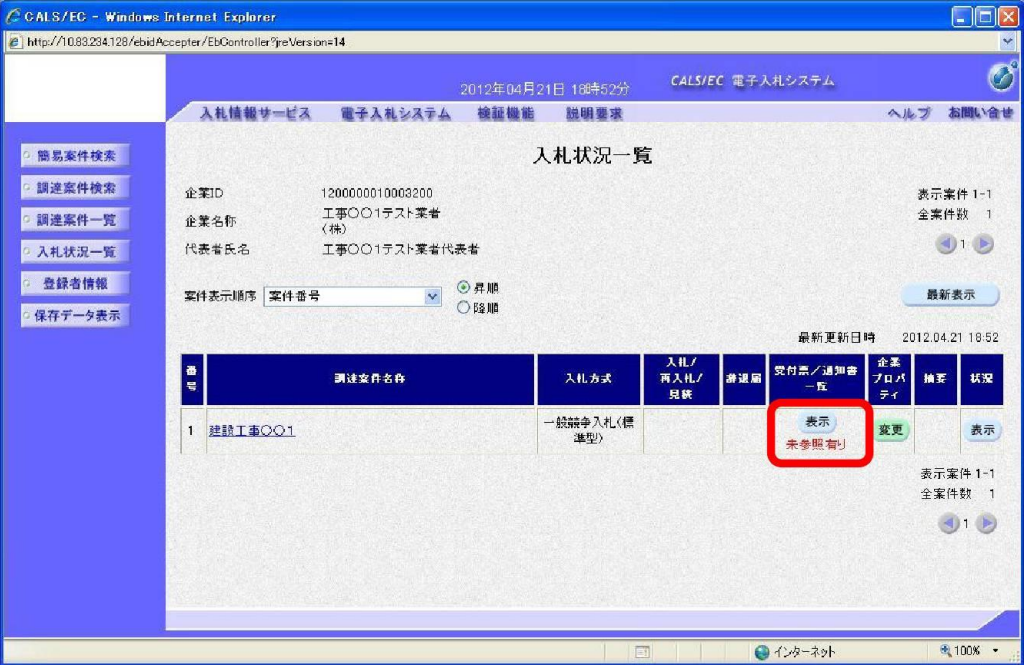

ワンポイント ·取止めが決定した場合、発注者からICカード利用者連絡先メールアドレス宛てに 「取止め通知書到着のお知らせ」メールが発行されます。

「取止め通知書」の《通知書表示》にある【表示】ボタンをクリックします。

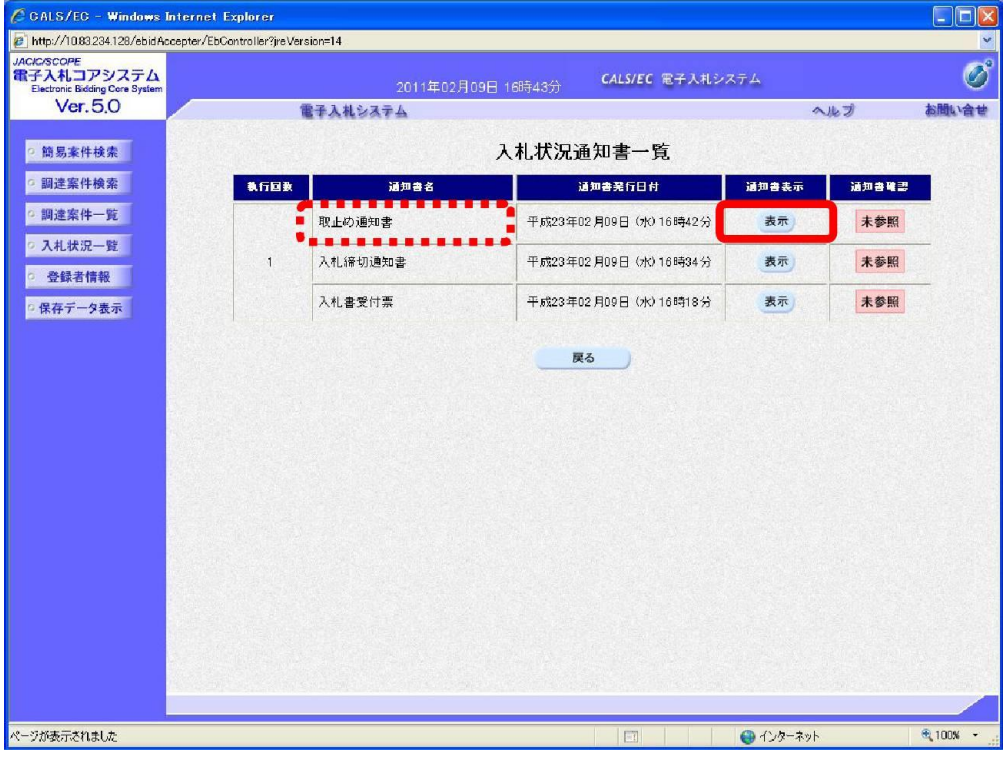

(3) 《取止め通知書》画面が表示されます。 印刷を行う場合は【印刷】ボタンを、保存を行う場合は【保存】ボタンをクリックします。

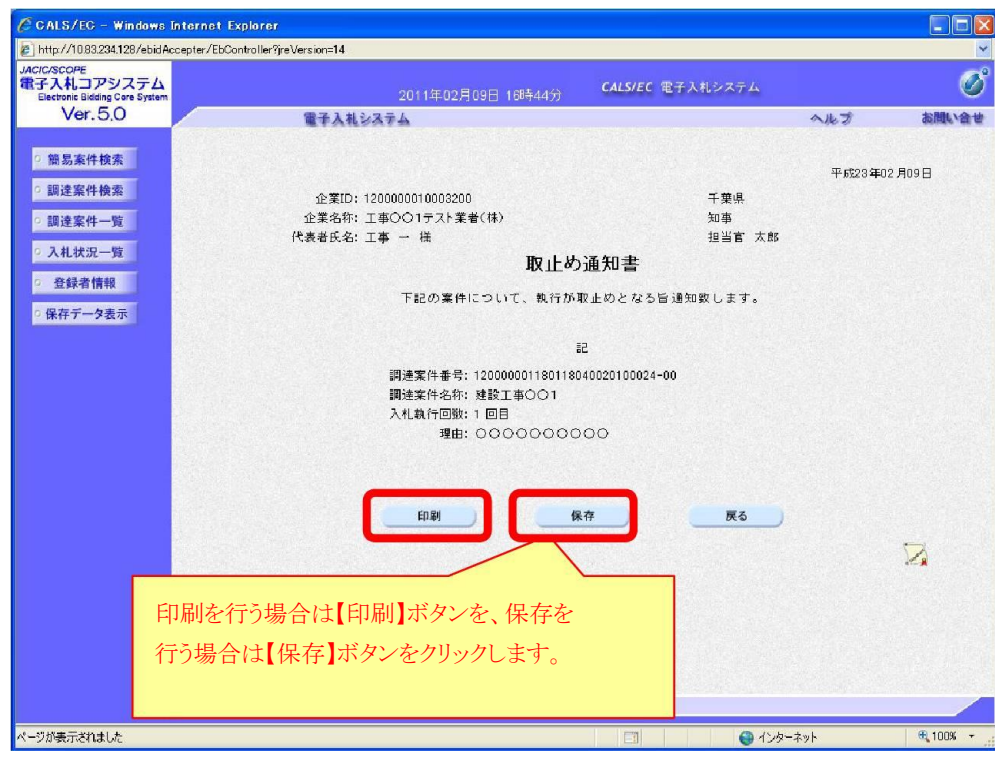

第3 入札情報サービスによる入札結果の照会

# 1 入札結果の照会

入札情報サービスから落札状況を確認します。

(1) 《入札情報サービス》のトップページが表示されます。<br>※《入札情報サービス》のトップページの表示手順は、「1.入札予定(公告)の確認」の<br>(1)~ (3) の手順を参考にしてください。

メニュー左側の【入札結果】ボタンをクリックします。

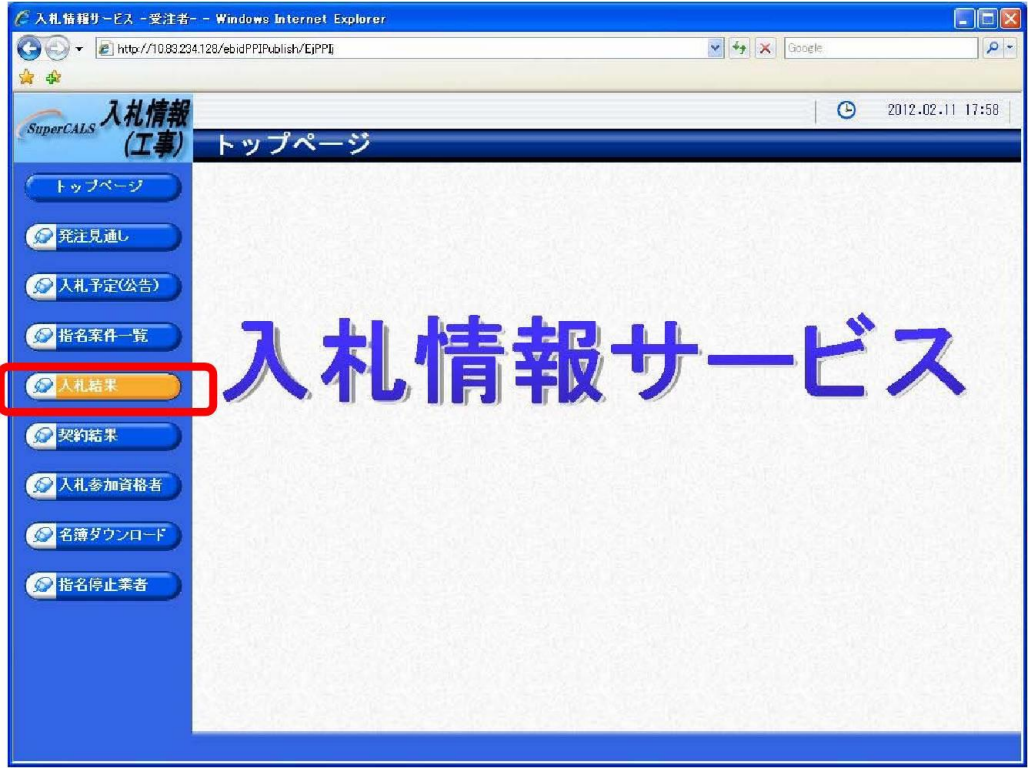

(2) 《入札結果検索》画面が表示されます。

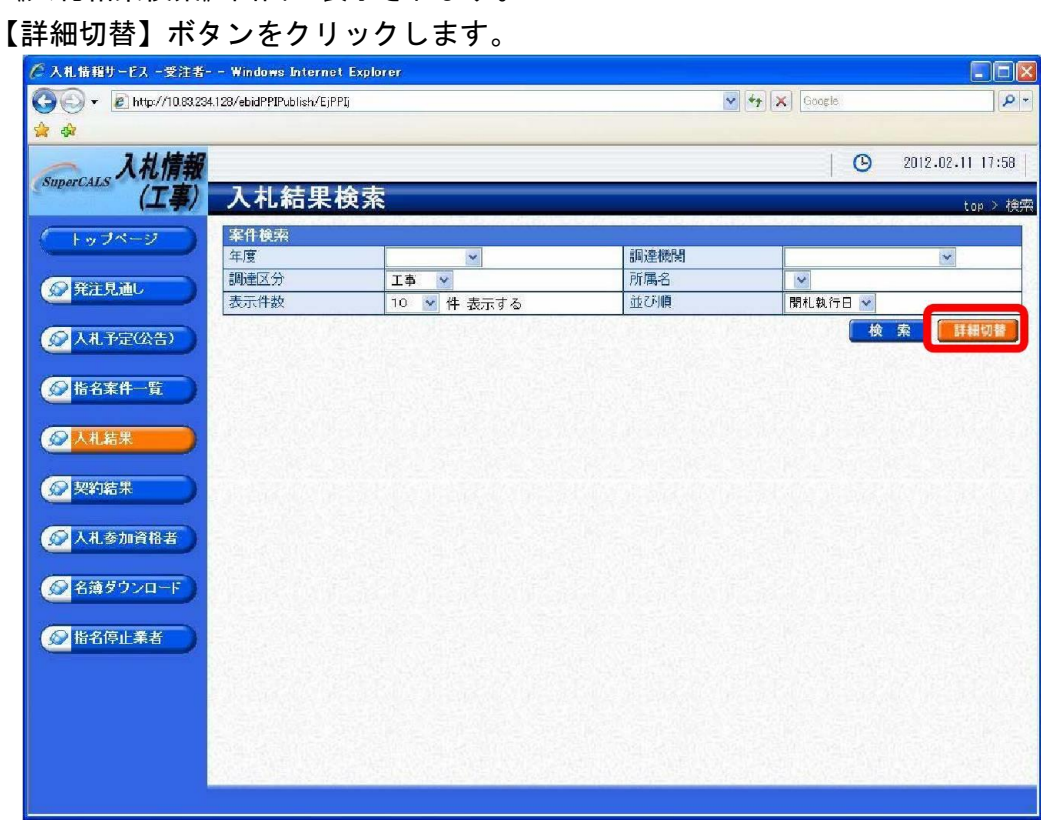

(3) 《入札結果検索》 画面に詳細検索用の項目が表示されます。

検索条件(「入札方式」の一般競争入札にチェックをし、その他「年度」、「調達機関」 で香取市、「調達区分」を選択してください。)選択し、【検索】ボタンをクリックします。 ※検索条件は全て入力する必要はありません。 条件は必要なもののみ入力してください。

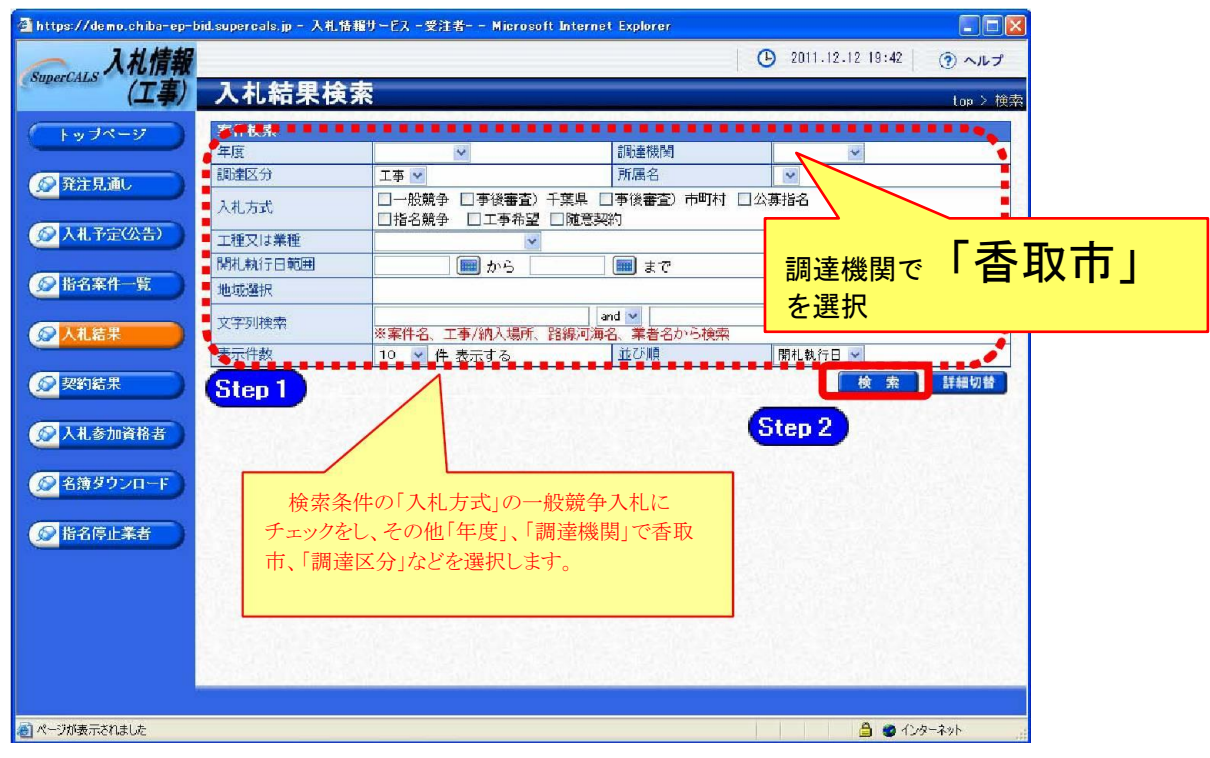

#### ワンポイント

・検索条件は全て入力する必要はありません。複数入力することでその条件に一致 した案件を絞り込んで検索することができます。

・検索結果の件数が多い場合は、検索条件を追加し絞り込みを促すメッセージが表 示されます。 その際は、条件を追加し再度検索を行うようにします。

- ・詳細検索では以下の検索条件により検索を行うことができます。
	- 《年度》 で発注年度を選択します。
	- 《調達機関》 で「香取市」を選択します。
	- 《調達区分》 で調達の区分を選択します。

《入札方式》で該当する入札方式にチェックを入れます。

《工種又は業種》 で工種または業種を選択します。

《開札執行日範囲》 で開札執行日の範囲を指定します。

《文字列検索》 に案件名称や業者名などを入力します。

《表示件数》 で検索結果の案件表示件数を選択します。

《並び順》 で検索結果の案件表示順序を選択します。

(4) 条件に一致した案件が画面下に一覧表示されます。 案件の詳細を参照したい場合は、【表示】ボタンをクリックします。

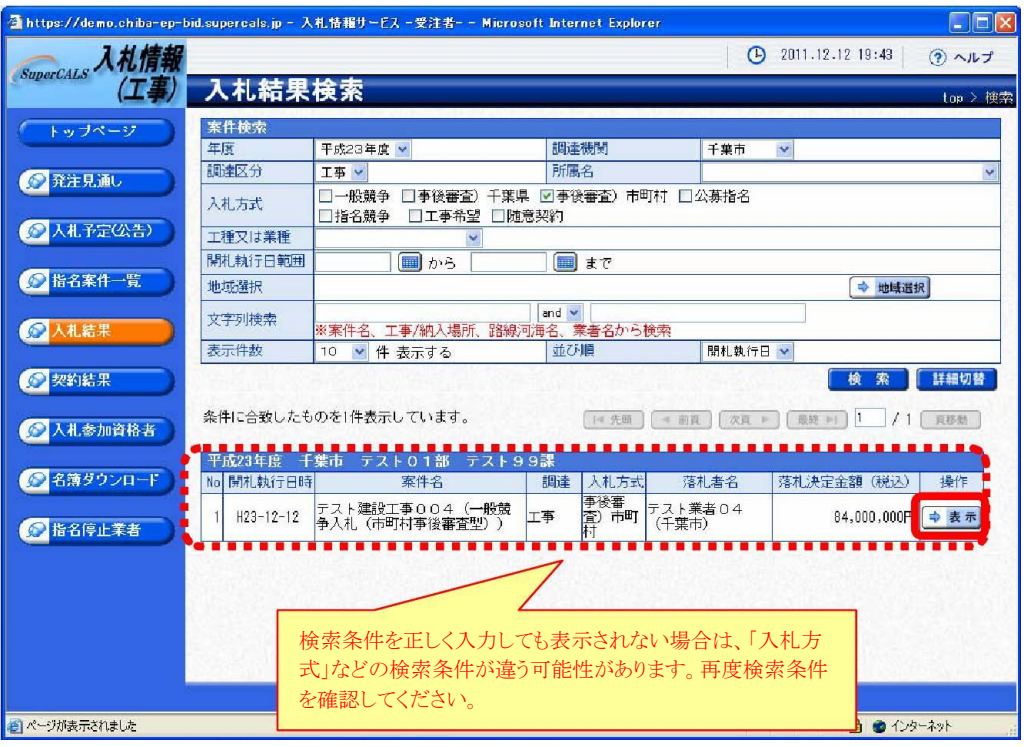

(5)《入札結果表示》画面に案件の詳細が表示されます。

入札結果を確認して一覧に戻る場合は、画面下の【戻る】ボタンをクリックします。《説<br>明文書等》に添付ファイルが表示されている場合は、【ダウンロード】ボタンをクリックす<br>るとダウンロードすることができます。

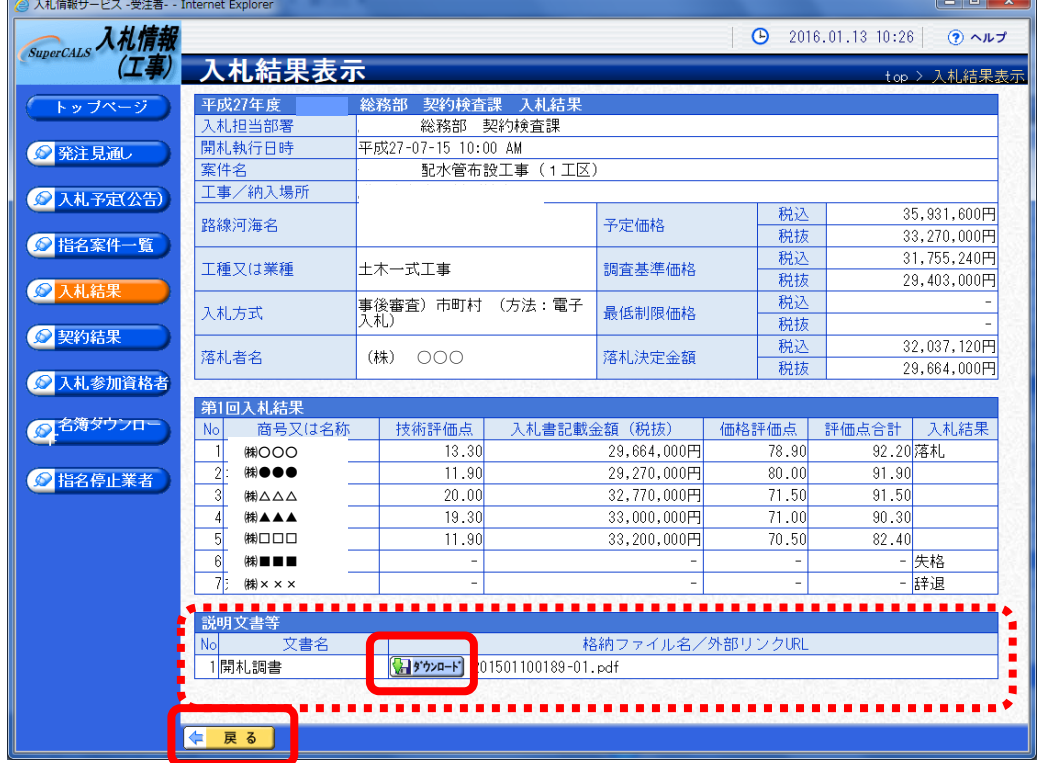

# ワンポイント

・総合評価の場合、評価点が入札結果に表示されます。